# **Agilent XY Autosampler**

# Operator's Manual

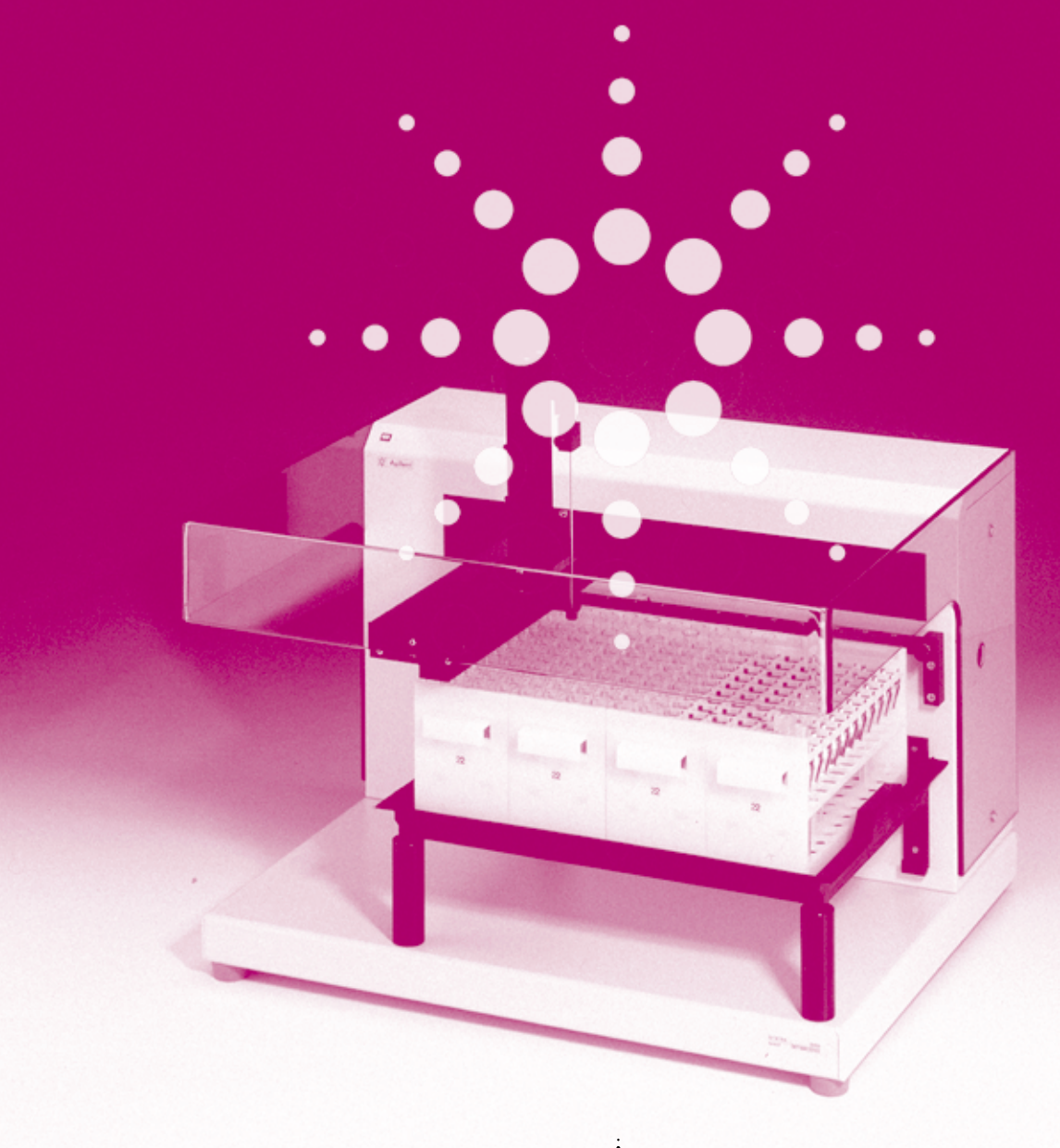

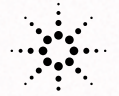

**Agilent Technologies** 

 Copyright Agilent Technologies 2000

All rights reserved. Reproduction, adaption, or translation without prior written permission is prohibited, except as allowed under the copyright laws.

Part No. G1811-90001

Edition 02/00

Printed in Germany

#### **Warranty**

The information contained in this document is subject to change without notice.

*Agilent Technologies makes no warranty of any kind with regard to this material, including, but not limited to, the implied warranties or merchantability and fitness for a particular purpose.*

Agilent Technologies shall not be liable for errors contained herein or for incidental or consequential damages in connection with the furnishing, performance, or use of this material.

#### **WARNING**

For details of safety, see [Safety Information](#page-59-0)  [on page 60](#page-59-0).

#### **Warning Symbols Used In This Book**

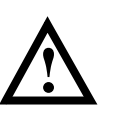

The apparatus is marked with this symbol when the user should refer to the instruction manual in order to protect the apparatus against damage.

Agilent Technologies Deutschland GmbH Hewlett-Packard-Strasse 8 76337 Waldbronn Germany

# **Agilent XY Autosampler**

Operator's Manual

# **In This Book**

This book contains the following chapters:

- **•** [Chapter 1 "Description and Specifications"](#page-6-0) — [The XY autosampler's](#page-6-1)  [accessories described, and its specifications.](#page-6-1)
- **•** [Chapter 2 "Installation"](#page-12-0) [How to set up the XY autosampler.](#page-12-1)
- **•** [Chapter 3 "Operation"](#page-34-0) [How to operate the XY autosampler through the](#page-34-1)  [Agilent ChemStation.](#page-34-1)
- **•** [Chapter 4 "Maintenance and Repair"](#page-42-0) [Guidelines for maintaining your](#page-42-1)  [XY autosampler.](#page-42-1)
- **•** [Chapter 5 "Parts and Supplies"](#page-50-0) — [Replacement parts for the](#page-50-1)  [XY autosampler.](#page-50-1)
- **•** [Chapter 6 "The Rear Panel"](#page-52-0) — [Interface connectors at the rear panel of the](#page-52-1)  [XY autosampler.](#page-52-1)

# **Contents**

### **[1 Description and Specifications](#page-6-2)**

*[The XY autosampler's accessories described, and its](#page-6-3)  specifications 7*

[Description 9](#page-8-0) [Specifications 10](#page-9-0) [Site Requirements 11](#page-10-0)

#### **[2 Installation](#page-12-2)**

*[How to set up the XY autosampler 13](#page-12-3)*

[Unpacking the XY Autosampler 15](#page-14-0) [Power Connection and Fuses 17](#page-16-0) [Assembling the XY Autosampler 19](#page-18-0) [Setting up the Communication Interface 30](#page-29-0)

### **[3 Operation](#page-34-2)**

*[How to operate the XY autosampler through the Agilent](#page-34-3)  ChemStation 35*

[Software and Firmware Requirements 37](#page-36-0) [Controlling the XY Autosampler through Agilent](#page-37-0)  ChemStation 38

### **[4 Maintenance and Repair](#page-42-2)**

*[Guidelines for maintaining your XY autosampler 43](#page-42-3)*

#### **Contents**

[Cleaning the XY Autosampler and Safety Shield 45](#page-44-0) [Replacing the Needle 46](#page-45-0) [Replacing a Fuse 48](#page-47-0) [Transporting the XY Autosampler 49](#page-48-0)

#### **[5 Parts and Supplies](#page-50-2)**

*[Replacement parts for the XY autosampler 51](#page-50-3)*

#### **[6 The Rear Panel](#page-52-2)**

*[Interface connectors at the rear panel of the](#page-52-3)  XY autosampler 53*

[Description of Connectors 54](#page-53-0)

# **1**

# <span id="page-6-2"></span><span id="page-6-0"></span>**1 Description and Specifications**

<span id="page-6-3"></span><span id="page-6-1"></span>The XY autosampler's accessories described, and its specifications

# **Description and Specifications**

This chapter contains:

- <span id="page-7-1"></span><span id="page-7-0"></span>**•** a brief description of the accessories for the XY autosampler, and
- **•** technical specifications of the XY autosampler.

# <span id="page-8-3"></span><span id="page-8-0"></span>**Description**

<span id="page-8-5"></span><span id="page-8-2"></span>The Agilent Technologies XY autosampler (G1811A) is an XYZ robot which can automate sample handling procedures. It is controlled by Agilent ChemStation for UV-visible spectroscopy software of revision A.06.0x or higher. [Figure 1](#page-8-1) shows the standard configuration of the XY autosampler.

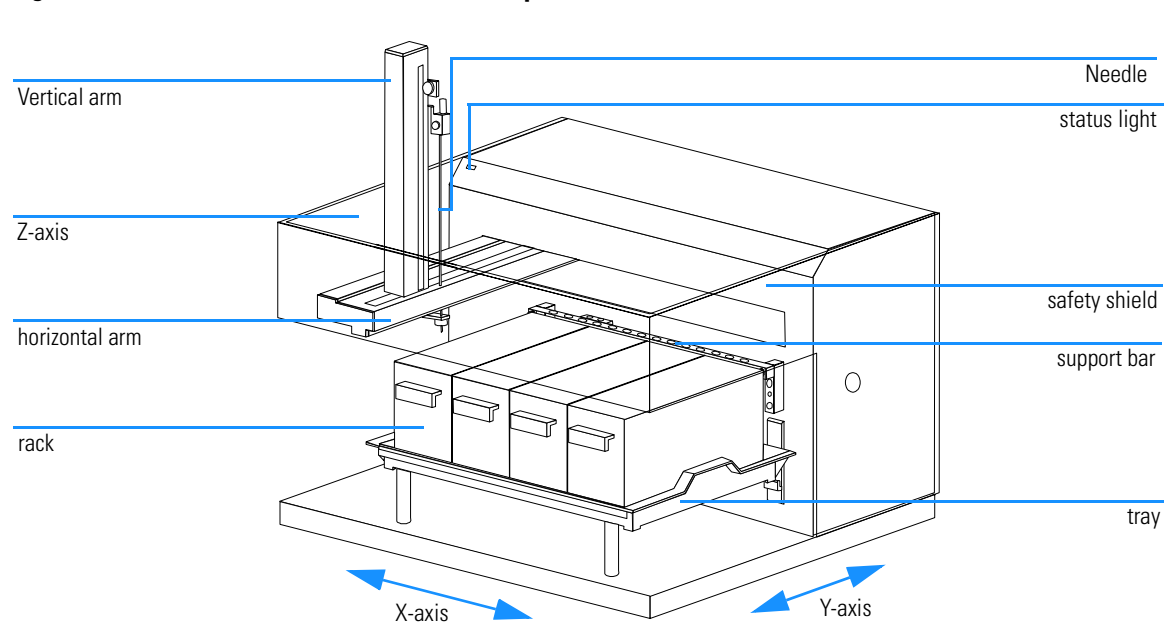

<span id="page-8-1"></span>**Figure 1 Assembled XY Autosampler** 

<span id="page-8-7"></span><span id="page-8-6"></span><span id="page-8-4"></span>To transfer analyte from the XY autosampler to the spectrophotometer, tubings, a flow cell and a peristaltic pump are needed. For more details of how to connect tubings to the XY autosampler needle, see ["Connecting the](#page-27-0)  [Sipper Tubing to the XY Autosampler" on page 28](#page-27-0).

Systems including an XY autosampler controlled by a local user interface from Gilson, Inc. are not supported by Agilent.

# <span id="page-9-1"></span><span id="page-9-0"></span>**Specifications**

## **Manufacturing Standards**

Safety certification:

- **•** UL 3101
- **•** CSA 1010
- **•** EN 61010

EMC certification:

- **•** EN 50082-1
- **•** FCC part 15

EMI certification:

**•** EN 50081-1

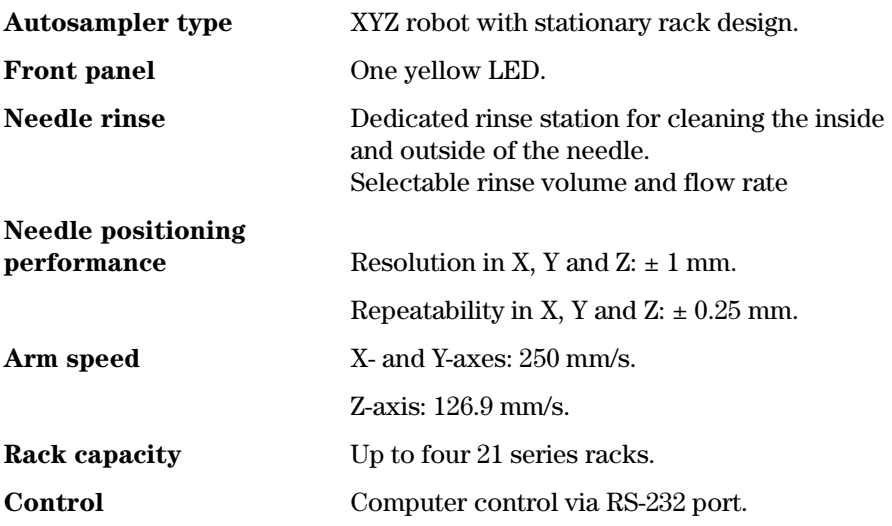

# <span id="page-10-1"></span>**Site Requirements**

# <span id="page-10-0"></span>**Table 1 Physical Specifications**

<span id="page-10-2"></span>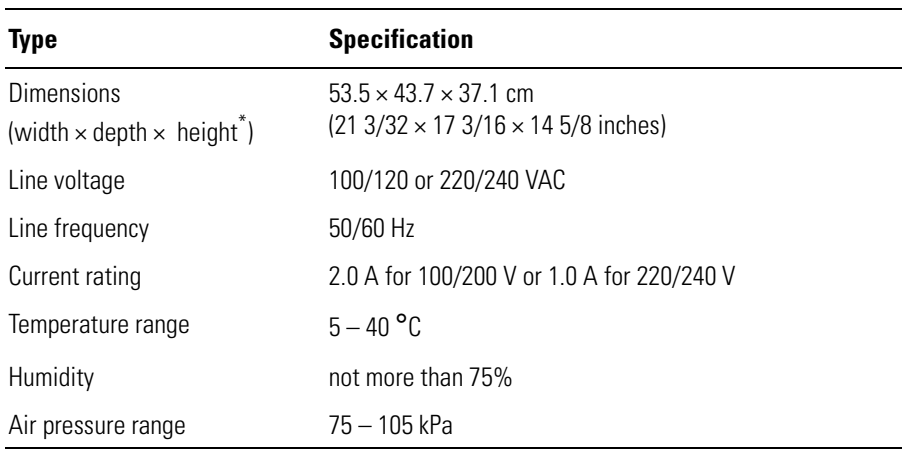

\* Height without vertical arm installed

Description and Specifications **Site Requirements**

# 

# <span id="page-12-2"></span><span id="page-12-0"></span>**Installation**

<span id="page-12-3"></span><span id="page-12-1"></span>How to set up the XY autosampler

# **Installation**

<span id="page-13-3"></span>What you will find in this chapter:

- <span id="page-13-1"></span>**•** ["Unpacking the XY Autosampler" on page 15](#page-14-0)
- <span id="page-13-0"></span>**•** ["Power Connection and Fuses" on page 17](#page-16-0)
- <span id="page-13-2"></span>**•** ["Assembling the XY Autosampler" on page 19](#page-18-0)
- **•** ["Setting up the Communication Interface" on page 30](#page-29-0)

# <span id="page-14-0"></span>**Unpacking the XY Autosampler**

<span id="page-14-7"></span><span id="page-14-5"></span><span id="page-14-3"></span><span id="page-14-2"></span>The XY autosampler is shipped with all major components already assembled except for auxiliary parts such as the vertical arm, needle, tray, racks, etc. Keep the original container and packing assembly in case the XY autosampler must be returned.

# <span id="page-14-4"></span><span id="page-14-1"></span>**Standard Equipment**

Once the XY autosampler and accessories are unpacked, you should have the following:

- **•** XY autosampler with certificate
- **•** *User Manual*
- **•** Fuse drawers 220V/240 V and 110V/120 V
- **•** Fuses (2 A)
- **•** Power cords
- **•** Terminal block connectors
- **•** Vertical arm (Z-drive 123 mm) and screws for vertical arm (Z-drive)
- <span id="page-14-6"></span>**•** Needle (123 mm)
- **•** 3 feet of 7 mm id Tygon tubing.
- **•** Support bar assembly
- **•** RS232 cable
- **•** XL wash station
- **•** Open wash cylinder
- **•** Holder guide kit (1.5 mm probe)
- **•** 223 generic black pan with drain assembly
- **•** 223 tray spacer
- **•** Four code 21 racks
- **•** Safety shield with screws

Installation **Unpacking the XY Autosampler**

**Figure 2 Unpacked and Assembled XY Autosampler**

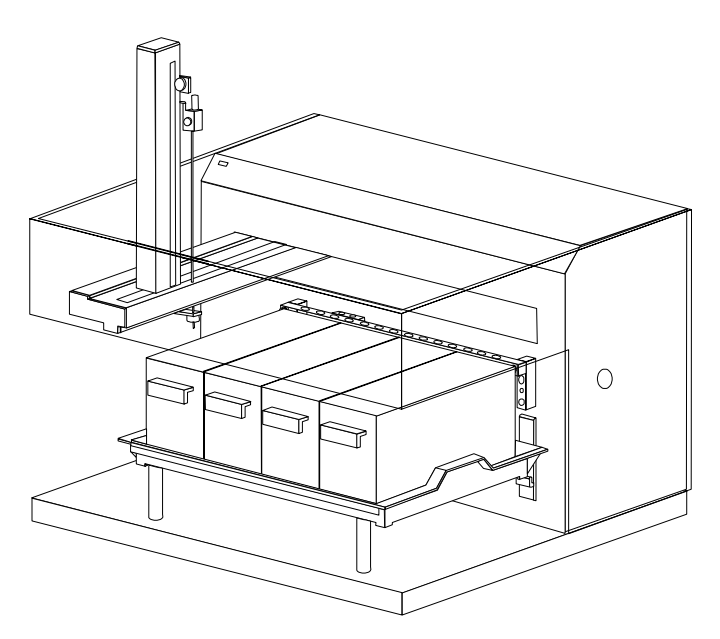

<span id="page-16-3"></span><span id="page-16-2"></span><span id="page-16-0"></span>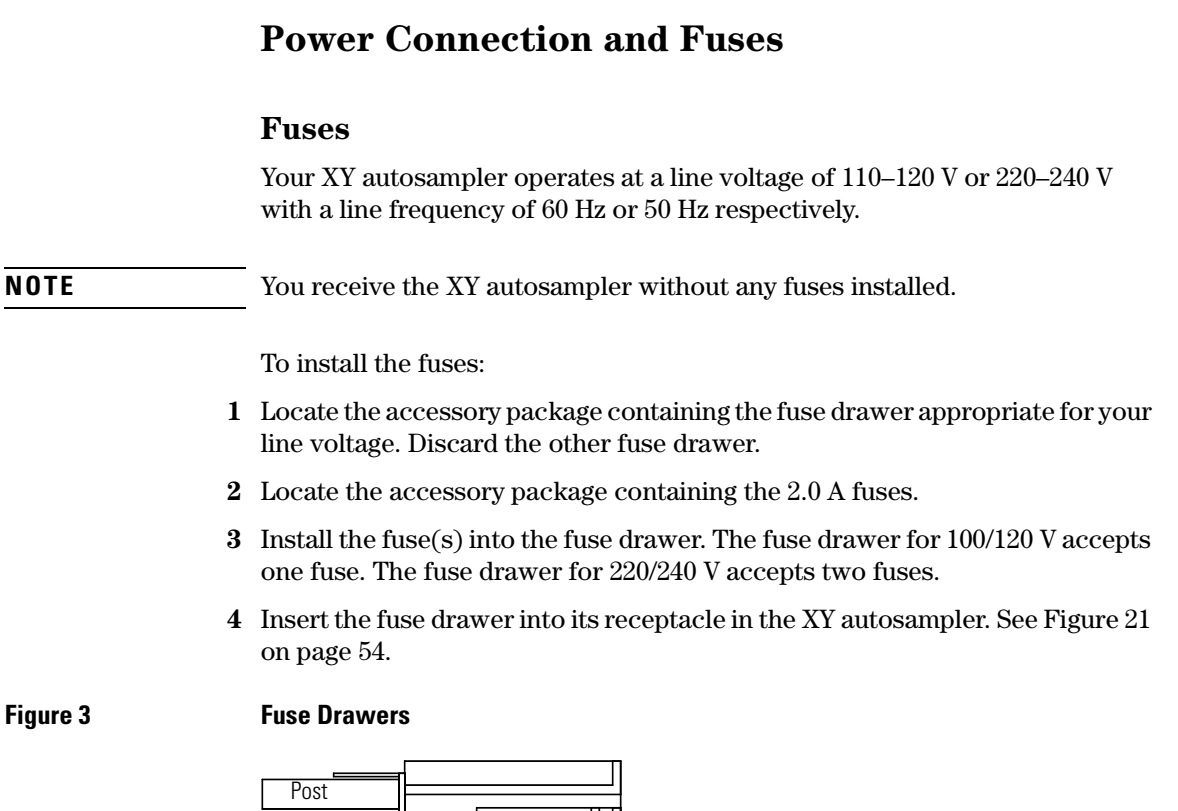

<span id="page-16-1"></span>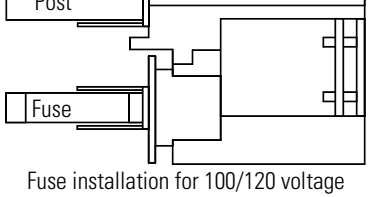

**Fuse Fuse** D

Fuse installation for 220240voltage

Installation **Power Connection and Fuses**

## <span id="page-17-1"></span><span id="page-17-0"></span>**Power Connection and Power Cords**

The appropriate power cord is supplied with the system. It plugs into the power-input socket at the rear of the XY autosampler. The male end of each of the power cords is different and designed to match the wall socket of a particular country or region.

**NOTE** Do not connect the instrument to the power until you completely finalized the setup of the XY autosampler, which will be at the end of this chapter.

<span id="page-18-3"></span><span id="page-18-0"></span>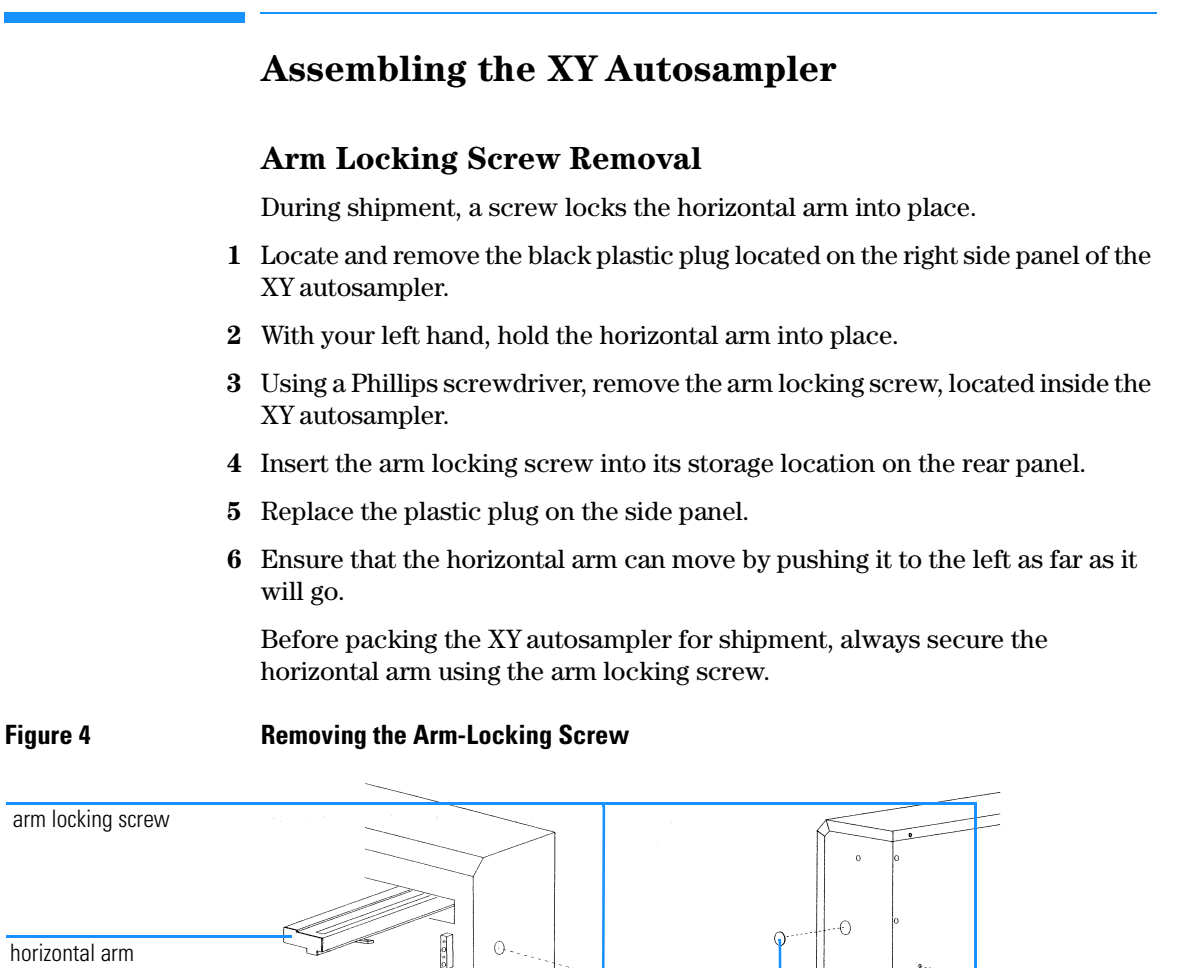

horizontal arm

plastic plug

# <span id="page-18-6"></span>**Vertical Arm Installation**

<span id="page-18-5"></span><span id="page-18-4"></span><span id="page-18-2"></span><span id="page-18-1"></span>Ā

Before installing or changing the vertical arm, check that the power is turned off and the power cord is disconnected from the power socket. Also ensure

<span id="page-19-7"></span>that the arm locking screw and safety shield have been removed and the horizontal arm can move.

<span id="page-19-5"></span><span id="page-19-4"></span><span id="page-19-3"></span>To install the vertical arm:

- **1** Remove the cover plate from the front of the horizontal arm by removing its three screws.
- <span id="page-19-2"></span>**2** Locate the hexagonal-shaped control rod and horizontal slider by looking down into the horizontal arm. See [Figure 5.](#page-19-0)
- **3** Using your finger, press on the control rod where it passes through the horizontal slider. At the same time, pull the needle foot towards the front of the horizontal arm. This causes the white plastic plug and control rod to move forward slightly. When the white plastic plug is no longer flush with the front of the horizontal arm, remove it and the control rod from the horizontal arm.
- <span id="page-19-6"></span><span id="page-19-1"></span>**4** Pull the needle foot, towards the front of the horizontal arm, as far as it will go.

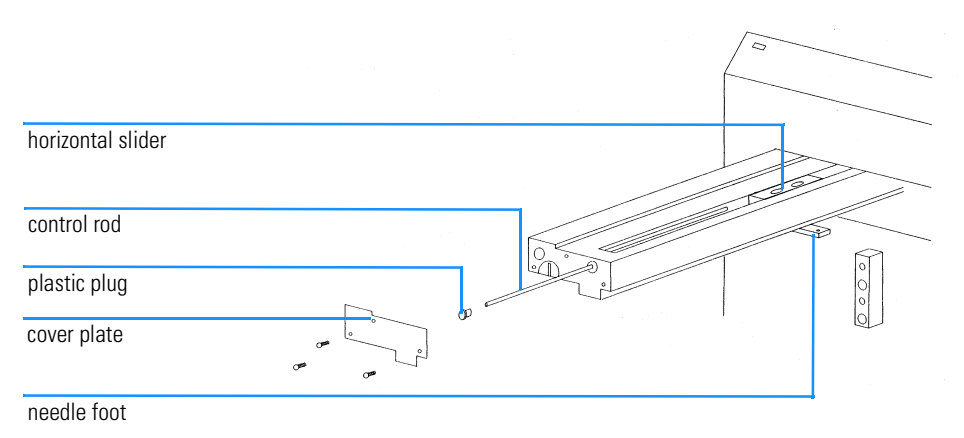

# <span id="page-19-0"></span>**Figure 5 Installing the Vertical Arm—Part 1**

**5** Position the vertical arm onto the horizontal slider. When viewed from the front of the XY autosampler, the vertical arm's needle holder bracket is on the right.

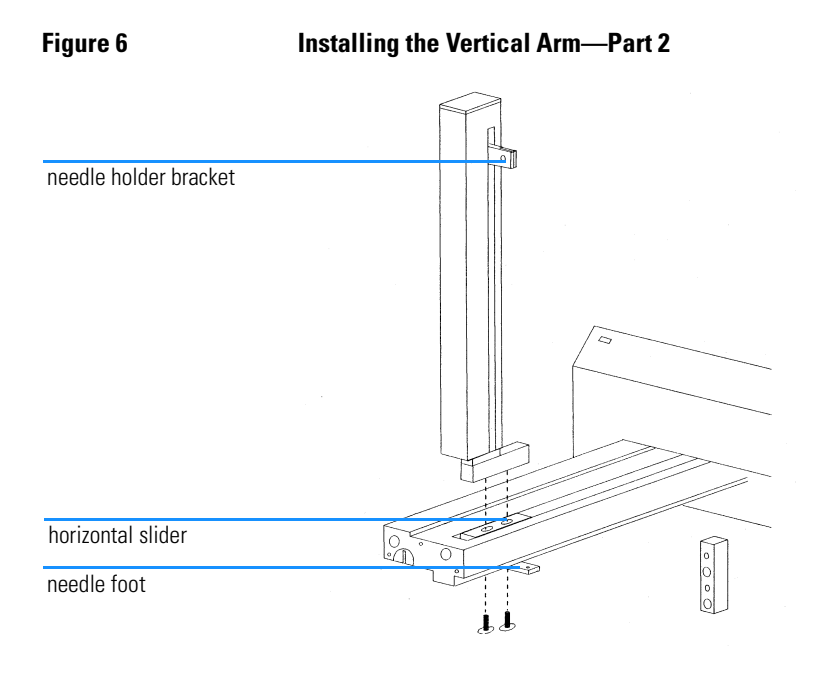

- <span id="page-20-6"></span><span id="page-20-3"></span>**6** Use the supplied screws to secure the vertical arm to the horizontal slider. The screws insert into the bottom of the mounting holes in the horizontal slider. You may need to move the vertical arm back and forth slightly to align its mounting holes with those in the horizontal slider.
- <span id="page-20-4"></span><span id="page-20-1"></span><span id="page-20-0"></span>**7** Reinsert the control rod as far as it will go. While inserting the control rod, you may need to rotate it back and forth slightly to get it to pass through the gearing and motor drive socket in the horizontal slider.
- <span id="page-20-2"></span>**8** Applying pressure at the vertical arm's base, push the vertical arm to the back of the horizontal arm.
- <span id="page-20-5"></span>**9** While slightly moving the needle holder bracket up and down, push the control rod until it clicks into position.
- **10** Reinsert the white plastic plug.
- **11** Reattach the cover plate to the front of the horizontal arm.

# <span id="page-21-6"></span><span id="page-21-3"></span>**Needle Installation**

<span id="page-21-5"></span>Locate the accessory packages containing the needle (part number G1811-23200) and the needle holder/guidekit.

<span id="page-21-4"></span><span id="page-21-1"></span>When installing the needle, refer to [Figure 7](#page-21-0) that shows where the needle, needle holder, and needle guide are installed on the XY autosampler.

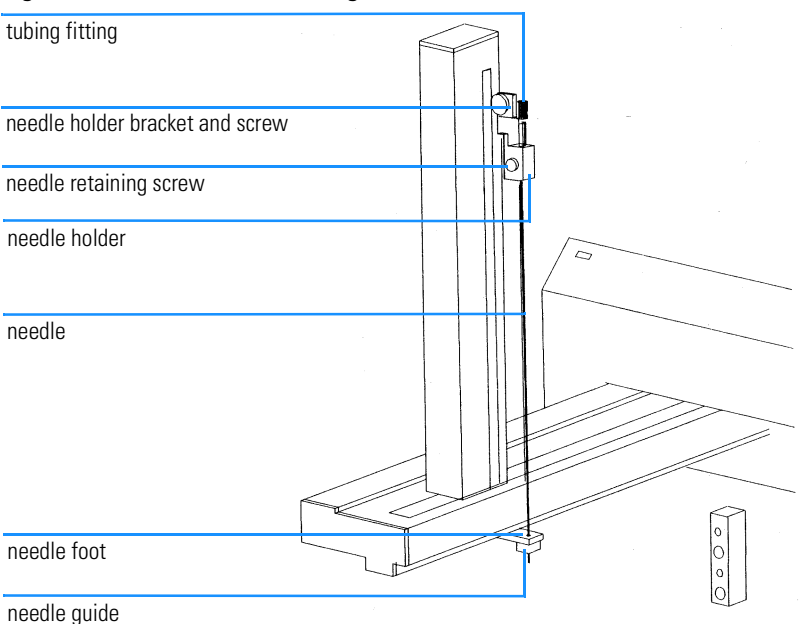

#### <span id="page-21-0"></span>**Figure 7** Installing the Needle

#### **Installing Needle Guide**

<span id="page-21-2"></span>To install the needle guide:

- **1** Place the metal lock washer onto the needle guide.
- **2** Screw the needle guide with lock washer into place on the bottom side of the needle foot.

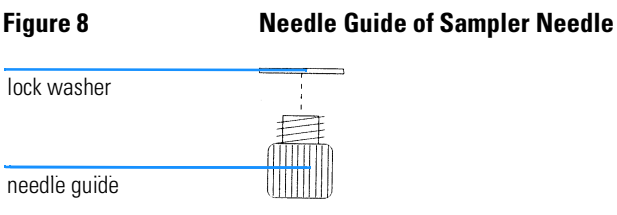

#### <span id="page-22-0"></span>**Installing Needle Holder**

To install the needle holder, slide it into place on the needle holder bracket and secure with the supplied screw.

#### **Installing Needle**

<span id="page-22-4"></span>To install the needle:

- **1** Slide the needle into the tubing fitting.
- **2** Connect the transfer tubing from the dilutor, if installed, to the tubing fitting.
- **3** Slide the needle assembly into the needle holder on the vertical arm making sure that the needle is centered over the needle guide.
- **4** Secure the needle by tightening the needle retaining screw.

### <span id="page-22-5"></span><span id="page-22-3"></span><span id="page-22-2"></span><span id="page-22-1"></span>**Rinse Station and Support Bar Installation**

**NOTE** The terms **rinse station** and **wash station** are used synonymously through out this manual.

> The support bar attaches to the front face of the XY autosampler. Its rear contains mounting holes for rinse stations and its top contains mounting holes for transfer ports and filler ports.

#### **Rinsing Well**

From left to right, the ports in a rinse station are the rinsing well, level-sensing rinsing well, and drain. See [Figure 9](#page-23-0) for more details.

Before mounting the rinse station, you should make a decision as to whether you want to use a

• *non*-flow-through rinse station — rinsing well,

or a

• flow-through rinse station — flow-through rinsing well.

#### **Installing Rinse Station and Support Bar**

- **1** Screw the **rinsing well** (non flow-through rinse station) or **flow-through rinsing well** (flow-through rinse station**)** to the holder of the rinse station as shown in [Figure 9.](#page-23-0)
- **2** Attach the rinse station(s) to the support bar. If using only one rinse station, the default position for the rinse station is the left side of the support bar when the bar is attached to the XY autosampler.

<span id="page-23-3"></span><span id="page-23-1"></span>To attach tubing to the drain, locate the Tygon drain tubing. Remove the locking collar from the drain fitting. Slide the tubing through the locking collar. Attach the tubing to the drain fitting. Then screw the collar onto the drain fitting. Place the other end of the tubing in a drain receptacle, located lower than the tray.

If you ordered a flow-through rinsing well, remove the rinsing well and attach the flow-through rinsing well in its place. Then attach tubing to the flow-through timing well and connect the other end to a liquid source.

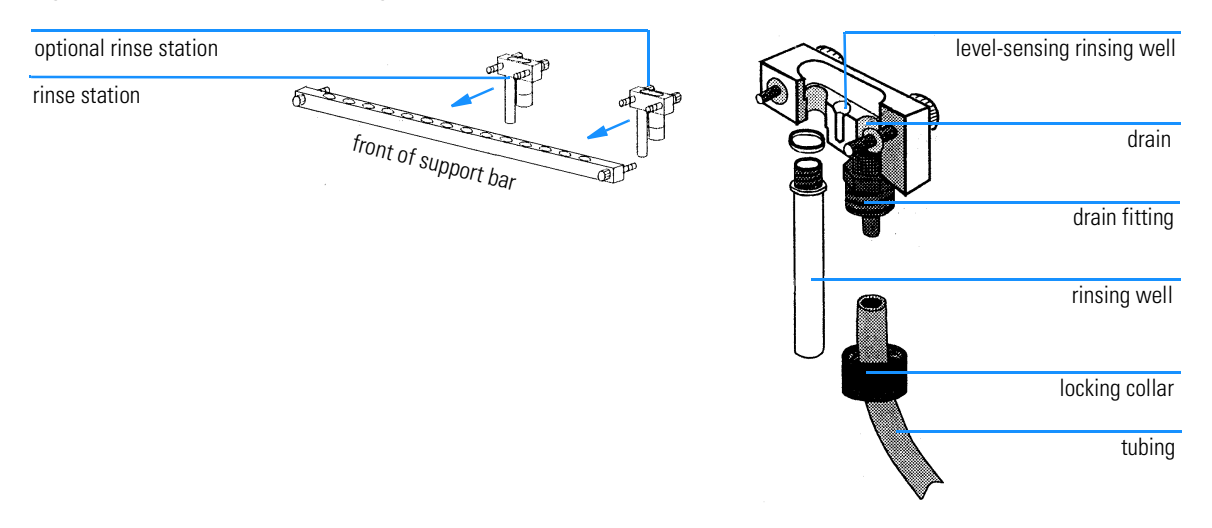

#### <span id="page-23-0"></span>**Figure 9 Mounting the Rinse Station**

<span id="page-23-2"></span>**3** Attach the support bar to the front of the XY autosampler using the knurled screws.

**Figure 10 Mounting the Support Bar**

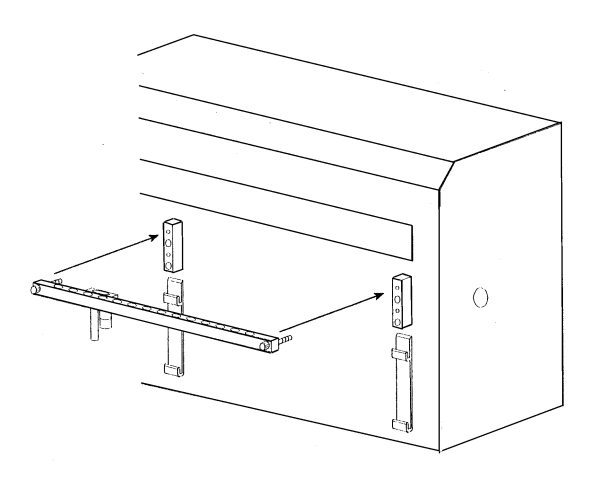

# <span id="page-24-1"></span><span id="page-24-0"></span>**Tray Installation**

The tray positions the racks and any accessories that fit onto the bed of the XY autosampler. It also contains liquid spills, such as those caused by overflowing vessels. The tray can be installed in an upper or lower position on the XY autosampler's bed depending on the size of tubes being used.

#### **Upper Position**

If using tubes that are less than 100 mm in height:

**1** Screw the tray spacers into place. See [Figure 11](#page-25-0).

#### **NOTE** When not being used, screw the tray spacers into the holes located in the left rear of the XY autosampler's bed.

**2** Place the tray on top of the tray spacers making sure it fits securely in the tray mounting brackets and that the drain outlet is located at the left rear of the tray. Attach one end of the drain tubing to the drain outlet and place the other in a drain receptacle, located lower than the tray.

#### **Lower Position (currently not used)**

If you are using tubes that are more than 100 mm in height, install the tray in the lower position on the tray mounting brackets. Make sure that it fits securely and that the drain outlet is located at the left rear of the tray. Attach

one end of the drain tubing to the drain outlet and place the other in a drain receptacle, located lower than the tray.

#### **Tray Removal**

<span id="page-25-0"></span>**Figure 11** Installing the Tray

To remove the tray, first lift it straight up and then pull it gently towards you.

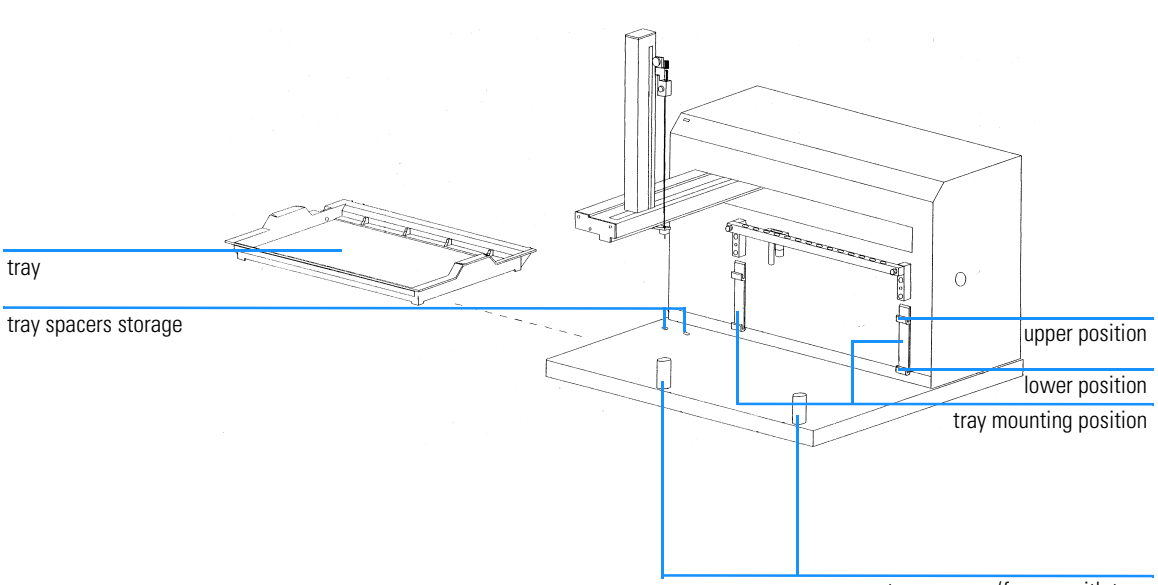

tray spacers (for use with tray installed in upper position)

# <span id="page-26-1"></span>**Rack Installation**

The XY autosampler is equipped to hold up to four code 21 racks (part number for one rack G1811-04500). Place each rack into the tray so the rack is perpendicular to the front panel of the XY autosampler. The rack code assigned to the rack should face you. (See [Chapter 5 "Parts and Supplies"](#page-50-0) for a list of racks available for the XY autosampler.)

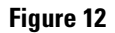

#### **Figure 12 Installing the Racks**

<span id="page-26-0"></span>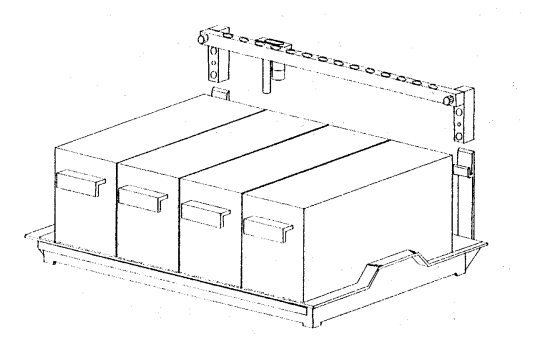

## <span id="page-27-0"></span>**Connecting the Sipper Tubing to the XY Autosampler**

For a fully automated sample handling, you have to connect a flow cell with sipper pump (part number 89052B) and tubing (part number 5042-1334) to the XY autosampler.

<span id="page-27-2"></span>Only a brief description on how to connect the inlet tubing of the flow cell to the needle of the XY autosampler is given here. For more detailed instructions on how to setup the sipper system, refer to the *Installing and Operating Your Sipper System* manual, part number 89068-90005.

- **1** Setup your sipper system as described in the *Installing and Operating Your Sipper System* manual.
- **2** Connect the end of the sipper inlet tubing having the transparent fitting, to the threaded connector of the XY autosampler needle. See [Figure 13.](#page-27-1)

#### <span id="page-27-1"></span>**Figure 13 Connecting the Sipper Tubing to the XY Autosampler**

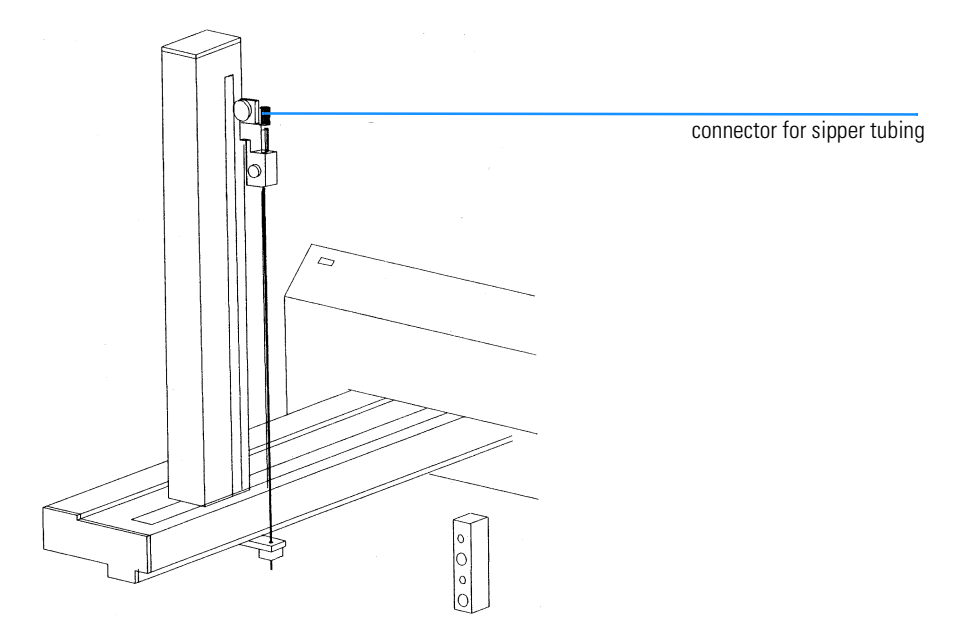

# **Safety Shield**

<span id="page-28-1"></span>To prevent users from accessing the sample area while the needle moves up and down, a transparent plastic safety shield is mounted on the XY autosampler.

#### **Mounting the Safety Shield**

- **1** Remove both side covers by unscrewing the two screws as indicated in [Figure](#page-28-0)  [14.](#page-28-0)
- **2** Position the safety shield and side covers such that the drillings of the safety shield match with the drillings of the side covers and XY autosampler housing. See [Figure 14.](#page-28-0)
- **3** Use the supplied screws that come with the cover, to secure the safety shield to the sampler housing.

#### <span id="page-28-0"></span>**Figure 14 Mounting and Removing the Safety Shield.**

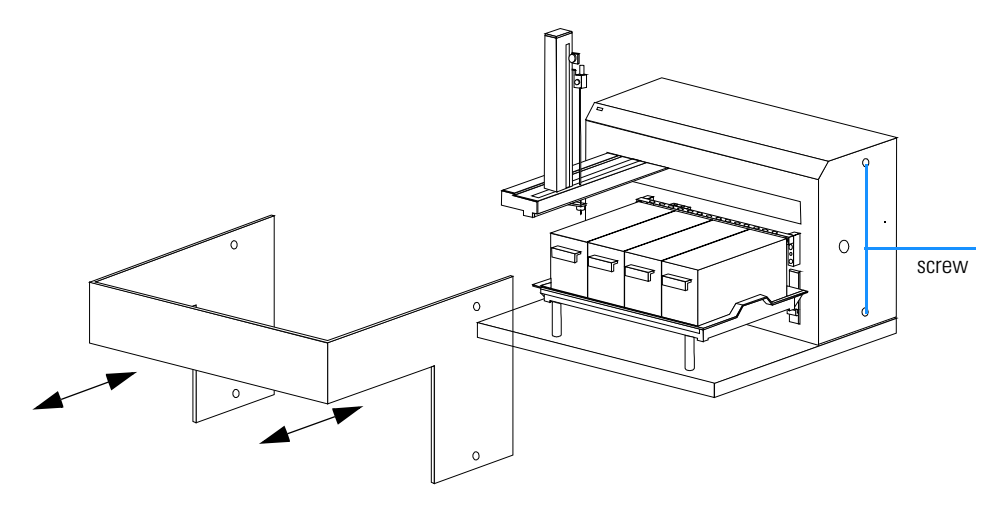

#### **Removing the Safety Shield**

- **1** Remove the two screws on each side of the XY autosampler. See [Figure 14](#page-28-0).
- **2** Gently pull the safety shield as indicated by the arrows in [Figure 14](#page-28-0) and lift it.

# <span id="page-29-6"></span><span id="page-29-0"></span>**Setting up the Communication Interface**

### <span id="page-29-4"></span>**Setting up the RS-232 Interface**

The RS-232 port is used to transfer information between the XY autosampler and a computer.

#### **RS 232 Interface of your PC**

Prior to controlling the XY autosampler by the UV-visible ChemStation software, you have to update the registry file of your operating system.

<span id="page-29-8"></span><span id="page-29-7"></span>The following installation procedure describes how you update your registry file for a WIN NT 4.0 or WIN 95 operating system:

- **1** Start your PC, which must have either WIN NT 4.0 or WIN 95 operating system loaded.
- **2** Start *Windows Explorer* of your operating system and go to the C:\HPCHEM\UVEXE directory.
- <span id="page-29-3"></span><span id="page-29-2"></span>**3** Under C:\HPCHEM\UVEXE double-click on the appropriate \*.reg file to update the registry file of your operating system. How you identify the appropriate \*.reg file is shown in [Table 2](#page-29-1).

#### <span id="page-29-1"></span>**Table 2 List of \*.reg Files to Update the Registry File of your Operating System**

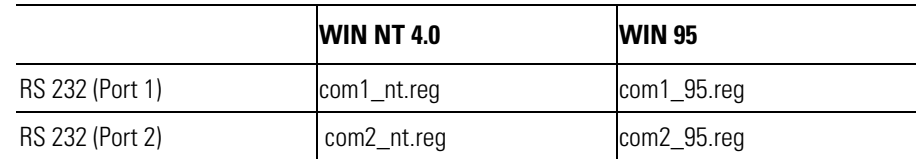

**3** Reboot you PC.

#### **RS 232 Interface of the XY Autosampler**

<span id="page-29-5"></span>For the physical location of the sampler's RS-232 port, refer to [Figure 15 on](#page-30-0)  [page 31.](#page-30-0)

# **Installation Setting up the Communication Interface**

<span id="page-30-0"></span>

#### **Figure 15 Rear View of XY Autosampler**

<span id="page-30-3"></span>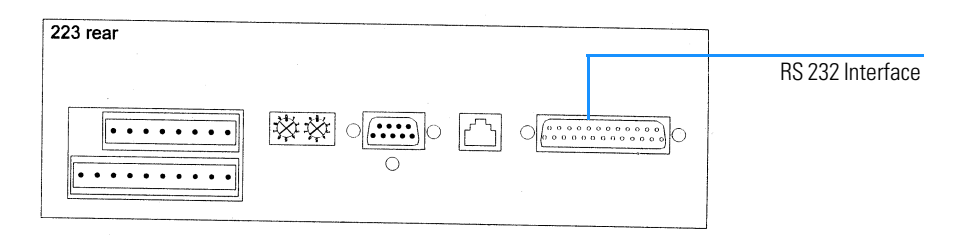

### **Connecting RS-232 Cable**

**NOTE** Make sure your computer is turned off before making any connections.

To connect your computer to the XY autosampler, you use the RS-232 cable (part number 5181-1520) that comes with the system.

Attach the male end of the RS-232 cable (25 pin end) to the RS-232 port located on the rear panel of the XY autosampler. Tighten the retaining screws.

<span id="page-30-4"></span><span id="page-30-1"></span>Attach the other end of the RS-232 cable (9 pin end) to the computer's RS-232 port. (Do not mistake it for the female 25-pin parallel printer port!) Again, tighten the retaining screws.

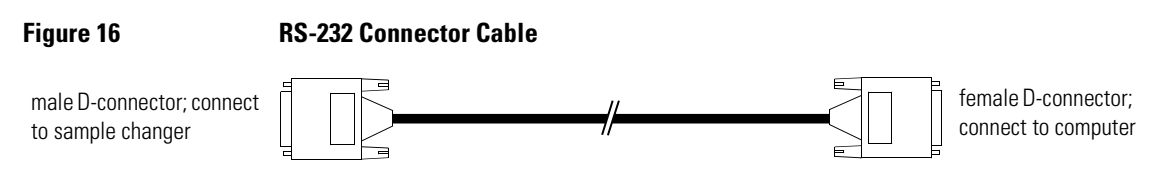

# <span id="page-30-5"></span><span id="page-30-2"></span>**Unit ID and Baud Rate Selection**

Use the SWI selector to choose a different unit ID and the SW2 to choose a different baud rate. These selectors are located on the XY autosampler's rear panel; see [Figure 21 on page 54](#page-53-1) if necessary.

**Installation Setting up the Communication Interface**

#### <span id="page-31-0"></span>**Unit ID of the XY Autosampler**

The unit ID identifies the XY autosampler to the UV-Vis ChemStation software.

At the factory, the unit ID is set to 10. Since you will only connect a single XY autosampler via the RS 232 interface at a time, there is no need for changing this number.

However to change the unit ID do the following:

- **1** Gently insert a small flat blade screwdriver into the SW1 selector, on the rear panel and turn it.
- **2** Align the white dot with one of the indicated numbers. The unit ID is 10 plus the selected number.

#### <span id="page-31-1"></span>**Unit ID set in the Agilent ChemStation Software**

The default unit ID set in the Agilent ChemStation software is 10 and so matches the default unit ID of the X-Y sampler.

To change the unit ID in the software:

- <span id="page-31-3"></span><span id="page-31-2"></span>**1** Start your Agilent ChemStation and select *Standard* in the *Mode* drop down list box.
- **2** Go to the *Sampling System* drop down list box and choose *XY autosampler* as sampling system.

**NOTE** Your Agilent ChemStation software must be of revision A.06.0x or later in order to have the capability to control the XY autosampler.

- **3** At the menu bar, go to *Instrument* and select *Setup Sampling System* in the list that appears.
- **4** In the message box which pops up, change the number in the *Unit-ID* edit box to the one appropriate for your setup.

#### **Baud Rate**

As a default, the baud rate selector is set to 0, indicating that the XY autosampler is set for a baud rate of 19200.

The baud rate of the PC's RS 232 interface is set to 9600, and so you need to change the setting for the SW2 selector to 1:

Installation

#### **Setting up the Communication Interface**

- **1** Gently insert a small flat blade screwdriver into the SW2 selector on the rear panel and turn it.
- **2** Align the white dot with 1.

## **Figure 17 Default Baud Rate Setting of XY Autosampler**

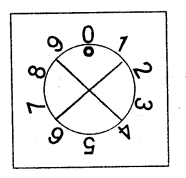

Installation **Setting up the Communication Interface**

# **3**

# <span id="page-34-2"></span><span id="page-34-0"></span>**3 Operation**

<span id="page-34-3"></span><span id="page-34-1"></span>How to operate the XY autosampler through the Agilent ChemStation

# **Operation**

<span id="page-35-1"></span>This chapter describes:

- <span id="page-35-0"></span>**•** ["Software and Firmware Requirements" on page 37](#page-36-0)
- **•** ["Controlling the XY Autosampler through Agilent ChemStation" on page 38](#page-37-0)

# **Software and Firmware Requirements**

# <span id="page-36-2"></span>**Software Requirements**

The software prerequisite for controlling the XY autosampler is Agilent ChemStation software revision A.06.02 or later.

<span id="page-36-0"></span>**NOTE** Agilent ChemStation software revisions A.05.04 or lower, do not support the XY autosampler.

<span id="page-36-5"></span>Agilent ChemStation software supporting the XY autosampler are:

- <span id="page-36-1"></span>**•** General purpose software for UV-visible spectroscopy
- <span id="page-36-3"></span>**•** Advanced software for UV-visible spectroscopy
- **•** Dissolution testing software for UV-visible spectroscopy (applies to single-bath dissolution testing only)

Operating capabilities of the XY autosampler vary with software package. A fully automated and flexible control of the sampler is only available with the advanced software package.

# <span id="page-36-4"></span>**Firmware Requirements**

<span id="page-36-7"></span><span id="page-36-6"></span>To control the Agilent 8453 spectrophotometer through the revision A.06.02 Agilent ChemStation software, you must have revision A.03.30 firmware loaded on the main board of the spectrophotometer.

<span id="page-36-8"></span>You can check the revision of the main board firmware by selecting Verification and Diagnostics mode in the Agilent ChemStation. In Verification and Diagnostics choose Information in the Task drop down list box. Under the item Summary Information in the Instrument Information drop down list box, you will find the item Instrument General. Click on the Instrument General button and information on the Agilent 8453, including main board firmware revision, is displayed.

# <span id="page-37-0"></span>**Controlling the XY Autosampler through Agilent ChemStation**

### **Setting Up Agilent ChemStation**

<span id="page-37-1"></span>To control your XY autosampler through the Agilent ChemStation, your first have to assign it as sampling system.

- **1** Start your Agilent ChemStation.
- **2** Select a mode from the Mode drop down list box.

#### **NOTE** The XY autosampler is supported in standard, advanced and dissolution mode.

**3** In the Sampling drop down list box choose XY autosampler.

<span id="page-37-8"></span>Before you start working with your autosampler, check all XY autosampler parameters you can set in the Agilent ChemStation software.

- <span id="page-37-6"></span><span id="page-37-3"></span><span id="page-37-2"></span>**1** Press the Setup button and in the Setup Autosampler dialog box set the:
	- Path Length of your cuvette in use. The default path length is 1 cm.
	- **•** Unit-ID of your XY autosampler. The default Unit-ID is 10. See also ["Unit](#page-31-0)  [ID of the XY Autosampler" on page 32.](#page-31-0)
	- **•** Maximum Depth up to which the needle moves down into the vials. The default depth is 110 mm.
	- **•** Rack Code of the rack holding the vials. The default rack code is 21. The rack that comes with your system has always got rack code 21.
	- **•** First increment, which means if you first want to proceed sampling in the Y- or X-direction.
- <span id="page-37-7"></span><span id="page-37-5"></span><span id="page-37-4"></span>**2** Press the Parameter button in the Setup Autosampler dialog box and set the:
	- **•** Pump time of your peristaltic pump by putting in the Pump edit box the number of seconds for which the pump will draw analyte in the flow cell. The default pump time is 20 s.
	- **•** Wait Time in the Wait Time edit box. Here you define the time in seconds for which the sample is allowed to stabilize in the cell before the measurement is made. The default wait time is 3 s.

#### **Operation**

#### **Controlling the XY Autosampler through Agilent ChemStation**

- <span id="page-38-10"></span><span id="page-38-8"></span><span id="page-38-5"></span><span id="page-38-3"></span>**•** Pump Direction, either CW (clockwise) or CCW (counter-clockwise).
- **•** Sample Return, which allows you to define the amount of analyte (in percent) transferred back into the vial. The default percentage of sample return is 0.
- <span id="page-38-0"></span>**•** Air Segment, which defines the time in seconds for which air is drawn into the system before the sample is drawn in. The default air segment is 0 s (no air segment).
- <span id="page-38-13"></span><span id="page-38-12"></span>**•** Wash Time, which sets the time in seconds the needle is dipped into the rinsing well of the rinse station. This is done between consecutive sample measurements, in order to prevent the needle from carrying over sample from different vials.

**NOTE** The terms **rinse station** and **wash station** are used synonymously through out this manual.

#### <span id="page-38-7"></span>**Manual Control of the XY Autosampler**

After having set the parameters for the XY autosampler, you can advance the probe arm and needle of the sampler by clicking on the sampler icon in the graphical user interface and selecting a new sampler position or typing in a vial number and pressing the enter key.

This approach is available in all three modes supporting the XY autosampler, that is, standard, advanced and dissolution mode.

### <span id="page-38-6"></span><span id="page-38-1"></span>**Automated Control of the XY Autosampler**

#### **General Purpose Software**

The Agilent ChemStation standard mode provides you with an easy way to setup the automation table.

<span id="page-38-2"></span>You can set tasks such as:

- <span id="page-38-4"></span>• blank measurement(s)
- <span id="page-38-9"></span>**•** control measurements (maximum is two)
- <span id="page-38-11"></span>**•** sample measurements
- **•** standard measurements (maximum is three and only in quantification task)

### **Operation Controlling the XY Autosampler through Agilent ChemStation**

<span id="page-39-0"></span>In the automation table of standard mode, the probe of the XY autosampler will be moved consecutively from vial 1 of rack 1 to vial 2 and so on. After having dipped in all the vials of the first rack, the software will move the probe to vial 1 of rack 2 (3 and 4) and proceed in the same way as before.

In standard mode you *can't* assign specific vial numbers to different measurements, for example, blank liquid in vial 1 and 10, control in vial 11 and 12, and samples in vials 2 through 9.

#### <span id="page-39-3"></span>**Dissolution Testing Software**

<span id="page-39-2"></span>The Agilent ChemStation dissolution mode provides you with the possibility to control the XY autosampler by setting up so-called dissolution run sequences.

In a dissolution run sequence several measurement actions are supported, such as:

- <span id="page-39-5"></span><span id="page-39-4"></span>**•** measure blank
- <span id="page-39-6"></span>**•** measure control
- <span id="page-39-7"></span>**•** measure standard
- **•** measure vessels

Due to the fact that Agilent ChemStation follows the logical flow of a dissolution run, the dissolution run sequence is broken down in three different consecutive stages:

- <span id="page-39-9"></span><span id="page-39-1"></span>**1** prerun sequence
- <span id="page-39-8"></span>**2** dissolution run
- **3** postrun sequence

Measurement actions, as specified in the three different run stages, will be carried out such that the sampler vials and racks will be scanned consecutively.

Starting with vial 1 of rack 1, which is linked to the first measurement action defined in the prerun sequence, the sampler will proceed to vial 2 of rack 1 and so on. Depending on the overall number of measurement actions defined, the sampler will first go through all vials of rack 1, then proceed with rack two, three and four when appropriate.

# **Operation Controlling the XY Autosampler through Agilent ChemStation**

#### <span id="page-40-2"></span><span id="page-40-1"></span>**Advanced Software**

<span id="page-40-3"></span>The most versatile level for setting up an automation table for the XY autosampler sequence you have in advanced mode.

Choosing Setup Automation Table under the Automate item brings you into the automation table dialog box. You can set up an arbitrary sequence of measurements and assign the vials you want to without any restrictions, apart for the maximum number of 240 vials the XY autosampler can hold.

<span id="page-40-4"></span>In column two, Source, you define the vial you want to analyze. Vials 1 through 60 belong to rack 1, 61 through 120 to rack 2, 121 through 180 to rack 3 and 181 through 240 to rack 4.

<span id="page-40-0"></span>In column four, Action, you define the measurement that should be made. In case of analyzing the compounds in your vial, you have the choice to select between Measure Blank*,* Measure Sample*,* Measure Control*,* Measure Standard and Measure Auxiliary.

Operation **Controlling the XY Autosampler through Agilent ChemStation**

# 

# <span id="page-42-2"></span><span id="page-42-0"></span>**Maintenance and Repair**

<span id="page-42-3"></span><span id="page-42-1"></span>Guidelines for maintaining your XY autosampler

# **Maintenance and Repair**

To obtain optimum performance and maximum life from the XY autosampler, keep it well maintained.

# <span id="page-44-1"></span><span id="page-44-0"></span>**Cleaning the XY Autosampler and Safety Shield**

The XY autosampler and safety shield should be cleaned occasionally using a dry, clean cloth. Or, if necessary, use a cloth dipped in soapy water. If liquid is accidentally spilled on the XY autosampler or safety shield, wipe using a dry, clean cloth.

# <span id="page-45-2"></span><span id="page-45-0"></span>**Replacing the Needle**

Refer to the appropriate instructions below depending on whether you are replacing the needle (part number G1811-23200) with one of the same type or one of a different type.

# <span id="page-45-1"></span>**Installing the Needle**

<span id="page-45-3"></span>To install a replacement needle (part number G1811-23200) of the same type that is currently installed:

- **1** Remove the transfer tubing's 1/4"-28 fitting from the tubing fitting.
- **2** Loosen the needle retaining screw and remove the needle and tubing fitting from the needle holder.
- **3** Remove the old needle from the tubing fitting and insert the replacement needle.
- **4** Slide the needle assembly into the needle holder making sure that the needle is centered over the needle guide.
- **5** Secure the needle by tightening the needle retaining screw.
- **6** Attach and tighten the transfer tubing's 1/4"-28 fitting.

# Maintenance and Repair **Replacing the Needle**

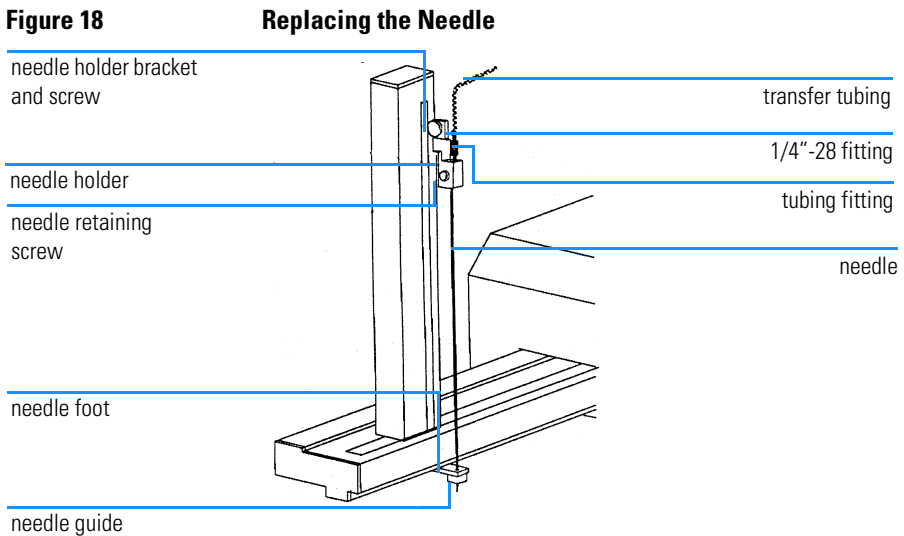

# <span id="page-47-1"></span><span id="page-47-0"></span>**Replacing a Fuse**

A blown fuse (part number 2110-0303) may indicate the existence of another problem in the instrument. If the replacement fuses blow, do not try others.

To change a fuse (part number 2110-0303), follow these steps.

- **1** Disconnect the power cord from the power outlet and from the rear panel receptacle.
- **2** Locate the fuse drawer on the rear panel. See [Figure 21 on page 54](#page-53-1) if necessary.

**Figure 19 Locating the Fuse Drawer**

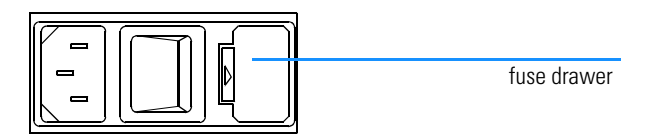

- **3** Insert a small screwdriver into the notch located at the left of the fuse drawer.
- **4** Twist the screwdriver to open and remove the fuse drawer. The fuse drawer contains one 2.0 A "T" Slo-Blo fuse ( $5 \times 20$  mm size) for a 100/120 V selection. It contains two 2.0 A fuses for a 220/240 V selection.

#### **Figure 20 Installing the Fuse**

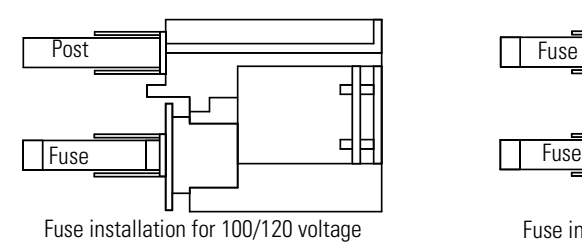

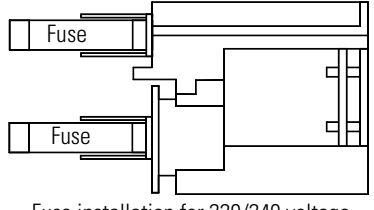

Fuse installation for 220/240 voltage

- **5** Remove the old fuse(s) and insert the new fuse(s).
- **6** Insert the fuse drawer into its receptacle in the XY autosampler.

# <span id="page-48-1"></span><span id="page-48-0"></span>**Transporting the XY Autosampler**

When moving the XY autosampler:

- **1** Reinstall the arm locking screw using the following procedure. Refer to [Figure](#page-18-1)  [4 on page 19](#page-18-1) if necessary.
- **2** Turn off the XY autosampler.
- **3** Move the horizontal arm to the right as far as it will go.
- **4** Locate and remove the arm locking screw from its storage location at the rear panel.
- **5** Remove the plastic plug located on the right side panel.
- **6** While holding the horizontal arm in its far right position, install the arm locking screw into place inside the XY autosampler.
- **7** Replace the plastic plug.
- **8** Lift the XY autosampler by holding the base. Do not use the horizontal arm as a handle.

If packaging the XY autosampler for shipment, remove the vertical arm. To remove the vertical arm, refer to [Figure 5 on page 20](#page-19-1) and follow the instructions below.

- **1** Disconnect the transfer tubing from the needle.
- **2** Loosen the needle retaining screw and remove the needle.
- **3** Remove the plate from the front of the horizontal arm by removing its three screws.
- **4** Locate the hexagonal-shaped control rod by looking down into the horizontal arm. Lightly press on the rod with your finger and push the rod towards you. When the end of the rod is no longer flush with the end of the horizontal arm, grasp the rod and completely remove it.
- **5** While holding the vertical arm, loosen the two screws, on the underside of the horizontal arm, that secure the vertical arm. Remove the vertical arm.
- **6** Re-insert the control rod as far as it will go. While inserting the rod, you may need to rotate the rod back and forth slightly to get it to pass through the vertical arm's gearing and motor drive socket.

Maintenance and Repair **Transporting the XY Autosampler**

**7** Attach the plate to the front of the horizontal arm.

# 

# <span id="page-50-2"></span><span id="page-50-0"></span>**Parts and Supplies**

<span id="page-50-3"></span><span id="page-50-1"></span>Replacement parts for the XY autosampler

### **Table 3 XY Autosampler Parts Listing**

<span id="page-51-0"></span>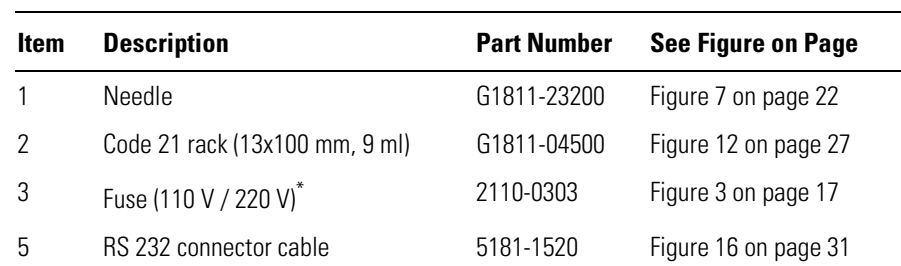

\* You need two fuses for connecting the X-Y Autosampler to 220 V power lines.

**NOTE** For a repair or exchange of your XY autosampler, call your local Agilent service representative.

# **6**

# <span id="page-52-2"></span><span id="page-52-0"></span>**6 The Rear Panel**

<span id="page-52-3"></span><span id="page-52-1"></span>Interface connectors at the rear panel of the XY autosampler

The Rear Panel **Description of Connectors**

# <span id="page-53-2"></span><span id="page-53-0"></span>**Description of Connectors**

- Input/output (I/O) contact ports
- Unit ID selector
- Baud rate/mode selector
- Gilson serial input/ output channel (GSIOC) port (currently not used)
- Keypad port (currently not used)
- RS-232 port (currently used)
- Power receptacle
- Power switch
- <span id="page-53-1"></span>Fuse drawer

#### **Figure 21 Rear Panel Connectors of the XY Autosampler**

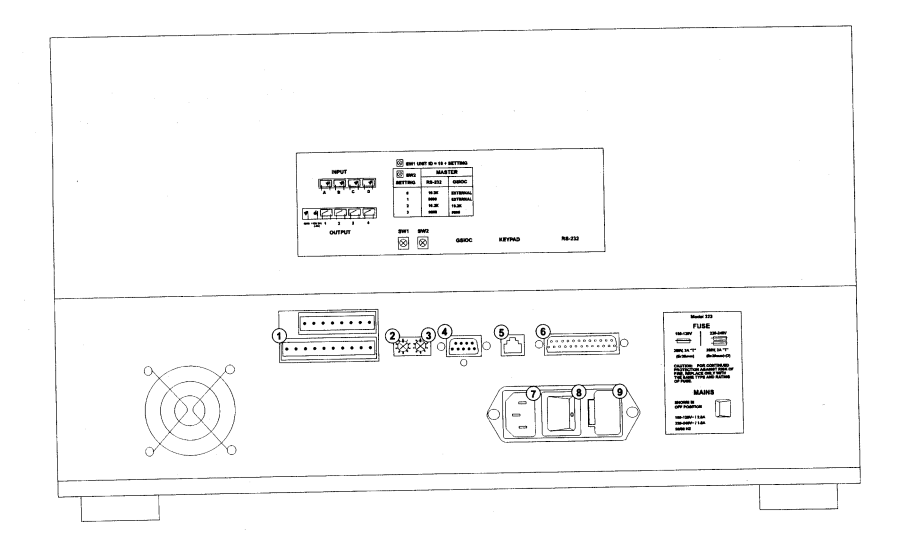

# **Index**

**Symbols**

[\\*.reg file, 30](#page-29-2)

#### **A**

[accessories, 8,](#page-7-0) [15](#page-14-1) [action, 41](#page-40-0) [advanced software, 37,](#page-36-1) [41](#page-40-1) [Agilent ChemStation, 9,](#page-8-2) [37,](#page-36-2) [38](#page-37-1) [software, 32](#page-31-1) [air segment, 39](#page-38-0) [arm locking screw, 19](#page-18-2) [assembling the XY autosampler, 14,](#page-13-0) [19](#page-18-3) [automated control of the XY autosam](#page-38-1)pler, 39 [automation table, 40,](#page-39-0) [41](#page-40-2)

#### **B**

[baud rate selection, 31](#page-30-2) [blank measurement, 39](#page-38-2)

#### **C**

[cleaning the sample changer, 45](#page-44-1) [clockwise, 39](#page-38-3) [connecting the sipper tubing to the XY](#page-27-0)  autosampler, 28 [connectors at rear panel, 54](#page-53-2) [control measurement, 39](#page-38-4) [control rod, 20,](#page-19-2) [21](#page-20-0) [counter clockwise, 39](#page-38-5) [cover plate, 20](#page-19-3)

#### **D**

[description, 9](#page-8-3) [description of connectors, 54](#page-53-2) [dissolution run, 40](#page-39-1) [dissolution run sequences, 40](#page-39-2) [dissolution testing software, 37,](#page-36-3) [40](#page-39-3) [drain, 24](#page-23-1)

#### **E**

[environment, 11](#page-10-1)

#### **F**

[firmware requirements, 37](#page-36-4) [flow cell, 9](#page-8-4) [fuse, 48](#page-47-1) [fuse drawers, 17](#page-16-1) [fuses, 17](#page-16-2)

#### **G**

[G1811A, 9](#page-8-5) [gearing, 21](#page-20-1) [general purpose software, 37,](#page-36-5) [39](#page-38-6)

#### **H**

[horizontal arm, 19,](#page-18-4) [20,](#page-19-4) [21](#page-20-2) [horizontal slider, 20,](#page-19-5) [21](#page-20-3)

#### **I**

[installing appropriate fuses, 14](#page-13-1) [installing needle holder, 23](#page-22-0) [installing the needle, 46](#page-45-1) [installing the racks, 27](#page-26-0)

#### **L**

[line voltage, 17](#page-16-3) [locking screw, 19](#page-18-5)

#### **M**

[manual control of the XY auotsampler,](#page-38-7)  39 [maximum depth, 38](#page-37-2) [measure blank, 40](#page-39-4) [measure control, 40](#page-39-5) [measure standard, 40](#page-39-6) [measure vessels, 40](#page-39-7) [metal lock washer, 22](#page-21-2) [motor drive, 21](#page-20-4)

#### **N**

[needle, 15,](#page-14-2) [22](#page-21-3) [needle foot, 20](#page-19-6) [needle guide, 22](#page-21-4) [needle holder, 22](#page-21-5) [needle holder bracket, 21](#page-20-5) [needle installation, 22](#page-21-6) [needle retaining screw, 23](#page-22-1)

#### **O**

[operating capabilities of the XY au](#page-35-0)tosampler, 36

#### **P**

[parts listing, 52](#page-51-0) [path length, 38](#page-37-3) [peristaltic pump, 9](#page-8-6) [physical specifications, 11](#page-10-2) [plastic safety shield, 29](#page-28-1) [postrun sequence, 40](#page-39-8) [power connection, 18](#page-17-0) [power cords, 18](#page-17-1) [prerun sequence, 40](#page-39-9) [pump, 38](#page-37-4) [pump direction, 39](#page-38-8)

#### **R**

[rack code, 38](#page-37-5) [rack installation, 27](#page-26-1) [racks, 15](#page-14-3) [rear view of XY autosampler, 31](#page-30-3) [registry file, 30](#page-29-3) [replacing the needle, 46](#page-45-2) [revision A.03.30 firmware, 37](#page-36-6) [revision A.06.02 Agilent ChemStation](#page-36-7)  software, 37 [rinse station, 23](#page-22-2) [RS-232 connector cable, 31](#page-30-4) [RS-232 interface, 30](#page-29-4) [RS-232 port, 30](#page-29-5)

#### **S**

[safety shield, 20](#page-19-7) [sample measurement, 39](#page-38-9) [sample return, 39](#page-38-10) [sampling system, 32](#page-31-2) [setting up the communication inter](#page-29-6)face, 30 [setting up the RS 232 communication](#page-13-2)  interface, 14 [setup automation table, 41](#page-40-3) [sipper system, 28](#page-27-2) [site requirements, 11](#page-10-1) [software and firmware requirements,](#page-35-1)  36 [source, 41](#page-40-4) specification [physical, 11](#page-10-2) [specifications, 10](#page-9-1) [technical, 8](#page-7-1) [standard equipment, 15](#page-14-4) [standard measurement, 39](#page-38-11) [support bar, 23,](#page-22-3) [24](#page-23-2)

#### **T**

[technical specifications, 8](#page-7-1)

[transporting the sample changer, 49](#page-48-1) [tray, 15,](#page-14-5) [25](#page-24-0) [tray installation, 25](#page-24-1) [tubing, 15,](#page-14-6) [24,](#page-23-3) [46](#page-45-3) [tubings, 9](#page-8-7)

#### **U**

[unit id, 31,](#page-30-5) [38](#page-37-6) [unpacking your XY autosampler, 14](#page-13-3)

#### **V**

[verification and diagnostics, 37](#page-36-8) [vertical arm, 15,](#page-14-7) [21,](#page-20-6) [23](#page-22-4) [vertical arm installation, 19](#page-18-6)

#### **W**

[wait time, 38](#page-37-7) [wash station, 23,](#page-22-5) [39](#page-38-12) [wash time, 39](#page-38-13) [Windows 95, 30](#page-29-7) [Windows NT 4.0, 30](#page-29-8)

#### **X**

[XY autosampler, 32](#page-31-3) [XY autosampler parameters, 38](#page-37-8)

# **Warranty Statement**

# **All Chemical Analysis Products**

Agilent Technologies (Agilent) warrants its chemical analysis products against defects in materials and workmanship. For details of the warranty period in your country, call Agilent. During the warranty period, Agilent will, at its option, repair or replace products which prove to be defective. Products that are installed by Agilent are warranted from the installation date, all others from the ship date.

If buyer schedules or delays installation more than 30 days after delivery, then warranty period starts on  $31<sup>st</sup>$  day from date of shipment (60 and 61 days, respectively for products shipped internationally).

Agilent warrants that its software and firmware designed by Agilent for use with a CPU will execute its programming instructions when properly installed on that CPU. Agilent does not warrant that the operation of the CPU, or software, or firmware will be uninterrupted or error-free.

# **Limitation of Warranty**

Onsite warranty services are provided at the initial installation point. Installation and onsite warranty services are available only in Agilent service travel areas, and only in the country of initial purchase unless buyer pays Agilent international prices for the product and services. Warranties requiring return to Agilent are not limited to the country of purchase.

For installation and warranty services outside of Agilent's service travel area, Agilent will provide a quotation for the applicable additional services.

If products eligible for installation and onsite warranty services are moved from the initial installation point, the warranty will remain in effect only if the customer purchases additional inspection or installation services, at the new site.

The foregoing warranty shall not apply to defects resulting from:

- **1** improper or inadequate maintenance, adjustment, calibration, or operation by buyer,
- **2** buyer-supplied software, hardware, interfacing or consumables,
- **3** unauthorized modification or misuse,

#### **Warranty Statement**

- **4** operation outside of the environmental and electrical specifications for the product,
- **5** improper site preparation and maintenance, or
- **6** customer induced contamination or leaks.

THE WARRANTY SET FORTH IS EXCLUSIVE AND NO OTHER WARRANTY, WHETHER WRITTEN OR ORAL, IS EXPRESSED OR IMPLIED. AGILENT SPECIFICALLY DISCLAIMS THE IMPLIED WARRANTIES OF MERCHANTABILITY AND FITNESS FOR A PARTICULAR PURPOSE.

#### **Limitation of Remedies and Liability**

THE REMEDIES PROVIDED HEREIN ARE BUYER'S SOLE AND EXCLUSIVE REMEDIES. IN NO EVENT SHALL AGILENT BE LIABLE FOR DIRECT, INDIRECT, SPECIAL, INCIDENTAL, OR CONSEQUENTIAL DAMAGES (INCLUDING LOSS OF PROFITS) WHETHER BASED ON CONTRACT, TORT OR ANY OTHER LEGAL THEORY.

### **Responsibilities of the Customer**

The customer shall provide:

- **1** access to the products during the specified periods of coverage to perform maintenance,
- **2** adequate working space around the products for servicing by Agilent personnel,
- **3** access to and use of all information and facilities determined necessary by Agilent to service and/or maintain the products (insofar as these items may contain proprietary or classified information, the customer shall assume full responsiblity for safeguarding and protection from wrongful use),
- **4** routine operator maintenance and cleaning as specified in the Agilent operating and service manuals, and
- **5** consumables such as paper, disks, magnetic tapes, ribbons, inks, pens, gases, solvents, columns, syringes, lamps, septa, needles, filters, frits, fuses, seals, detector flow cell windows, and so on.

# **Responsibilities of Agilent Technologies**

Agilent Technologies will provide warranty services as described in the following table.

#### **Table 4 Warranty Services**

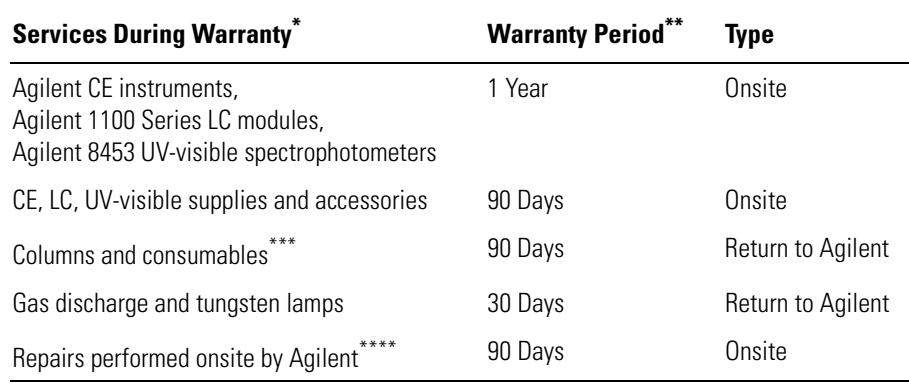

\* This warranty may be modified in accordance with the law of your country. Please consult your local Agilent office for the period of the warranty, for shipping instructions and for the applicable wording of the local warranty.

Warranty services are included as specified for chemical-analysis products and options purchased concurrently provided customer is located within a Agilent-defined travel area. Agilent warranty service provides for 8 a.m. to 5 p.m. onsite coverage Monday through Friday, exclusive of Agilent holidays.

Columns and consumables are warranted to be free from defects for a period of 90 days after shipment and will be replaced on a return-to-Agilent basis if unused.

Agilent repair warranty is limited to only the item repaired or replaced.

# <span id="page-59-0"></span>**Safety Information**

The following general safety precautions must be observed during all phases of operation, service, and repair of this instrument. Failure to comply with these precautions or with specific warnings elsewhere in this manual violates safety standards of design, manufacture, and intended use of the instrument. Agilent Technologies assumes no liability for the customer's failure to comply with these requirements.

#### **General**

This is a Safety Class I instrument (provided with terminal for protective earthing) and has been manufactured and tested according to international safety standards.

### **Operation**

Before applying power, comply with the installation section. Additionally the following must be observed.

Do not remove instrument covers when operating. Before the instrument is switched on, all protective earth terminals, extension cords, auto-transformers, and devices connected to it must be connected to a protective earth via a ground socket. Any interruption of the protective earth grounding will cause a potential shock hazard that could result in serious personal injury. Whenever it is likely that the protection has been impaired, the instrument must be made inoperative and be secured against any intended operation.

Make sure that only fuses with the required rated current and of the specified type (normal blow, time delay, and so on) are used for replacement. The use of repaired fuses and the short-circuiting of fuseholders must be avoided.

Some adjustments described in the manual, are made with power supplied to the instrument, and protective covers removed. Energy available at many points may, if contacted, result in personal injury.

Any adjustment, maintenance, and repair of the opened instrument under voltage should be avoided as much as possible. When inevitable, this should be carried out by a skilled person who is aware of the hazard involved. Do not attempt internal service or adjustment unless another person, capable of

#### **Safety Information**

rendering first aid and resuscitation, is present. Do not replace components with power cable connected.

Do not operate the instrument in the presence of flammable gases or fumes. Operation of any electrical instrument in such an environment constitutes a definite safety hazard.

Do not install substitute parts or make any unauthorized modification to the instrument.

Capacitors inside the instrument may still be charged, even though the instrument has been disconnected from its source of supply. Dangerous voltages, capable of causing serious personal injury, are present in this instrument. Use extreme caution when handling, testing and adjusting.

# **Safety Symbols**

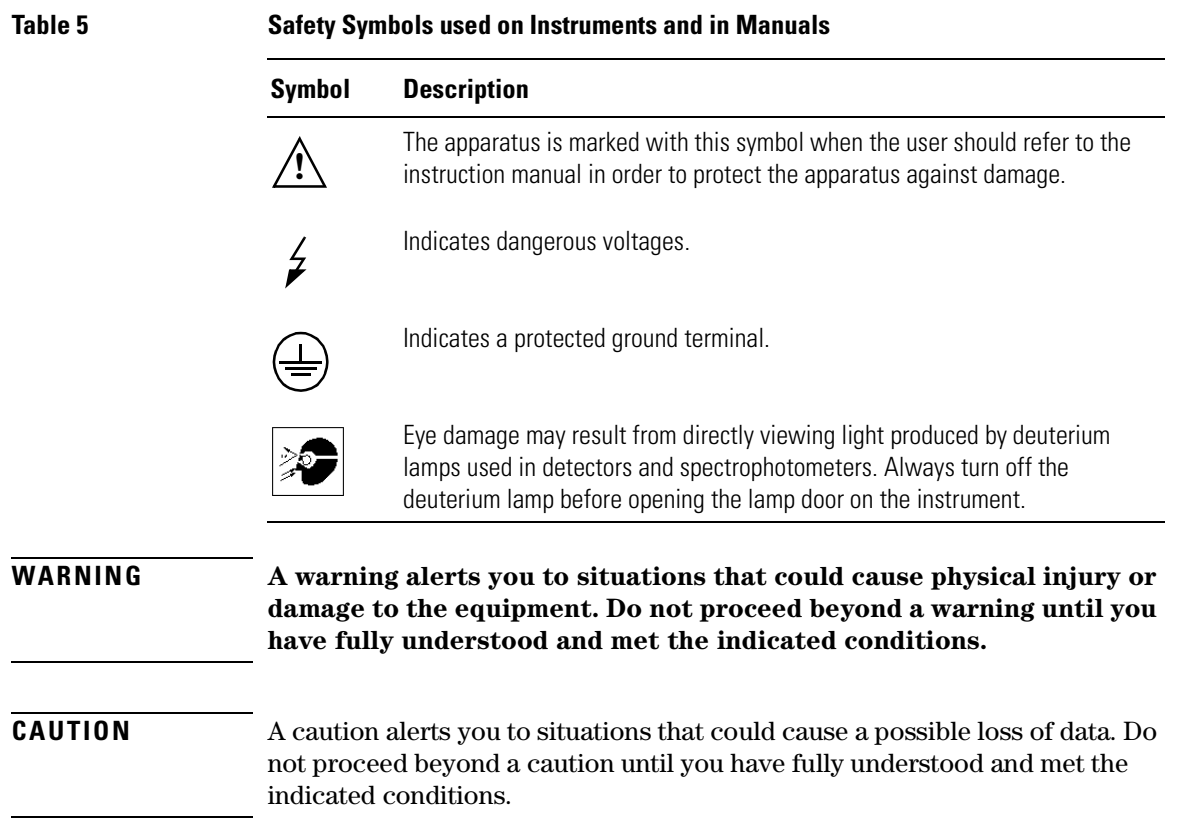

# **Solvent Information**

Observe the following recommendations on the use of solvents.

### **Flow Cells**

Avoid the use of alkaline solutions ( $pH > 9.5$ ) which can attack quartz and thus impair the optical properties of flow cells.

#### **Solvents**

Always filter solvents, small particles can permanently block capillaries. Avoid the use of the following steel-corrosive solvents:

- **•** Solutions of alkali halides and their respective acids (for example, lithium iodide, potassium chloride, and so on).
- **•** High concentrations of inorganic acids like nitric acid, sulfuric acid especially at higher temperatures (replace, if your analysis method allows, by phosphoric acid or phosphate buffer which are less corrosive against stainless steel).
- **•** Halogenated solvents or mixtures which form radicals and/or acids, for example:

 $2CHCl<sub>3</sub> + O<sub>2</sub> \rightarrow 2COCl<sub>2</sub> + 2HCl$ 

This reaction, in which stainless steel probably acts as a catalyst, occurs quickly with dried chloroform if the drying process removes the stabilizing alcohol.

- **•** Analysis-grade ethers, which can contain peroxides (for example, THF, dioxane, di-isopropylether) such ethers should be filtered through dry aluminium oxide which adsorbs the peroxides.
- **•** Solutions of organic acids (acetic acid, formic acid, and so on) in organic solvents. For example, a 1-% solution of acetic acid in methanol will attack steel.
- **•** Solutions containing strong complexing agents (for example, EDTA, ethylene diamine tetra-acetic acid).
- **•** Mixtures of carbon tetrachloride with 2-propanol or THF.

# **Radio Interference**

# **Manufacturer's Declaration**

This is to certify that this equipment is in accordance with the Radio Interference Requirements of Directive FTZ 1046/1984. The German Bundespost was notified that this equipment was put into circulation, the right to check the series for compliance with the requirements was granted.

#### **Test and Measurement**

If test and measurement equipment is operated with equipment unscreened cables and/or used for measurements on open set-ups, the user has to assure that under operating conditions the radio interference limits are still met within the premises.

# **Sound Emission**

### **Manufacturer's Declaration**

This statement is provided to comply with the requirements of the German Sound Emission Directive of 18 January 1991.

This product has a sound pressure emission (at the operator position)  $< 70$  dB.

- **•** Sound Pressure Lp < 70 dB (A)
- **•** At Operator Position
- **•** Normal Operation
- **•** According to ISO 7779:1988/EN 27779/1991 (Type Test)

# **Agilent Technologies on Internet**

For the latest information on products and services visit our worldwide web site on the Internet at:

http://www.agilent.com/chem

**Agilent Technologies on Internet**

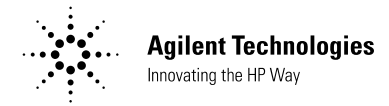

#### **In This Book**

This book contains the following chapters:

- **•** [Chapter 1 "Description and](#page-6-0)  [Specifications"](#page-6-0) — [The](#page-6-1)  [XY autosampler's accessories](#page-6-1)  [described, and its specifications.](#page-6-1)
- [Chapter 2 "Installation"](#page-12-0) How to [set up the XY autosampler.](#page-12-1)
- [Chapter 3 "Operation"](#page-34-0) How to [operate the XY autosampler](#page-34-1)  [through the Agilent ChemStation.](#page-34-1)
- **•** [Chapter 4 "Maintenance and](#page-42-0)  [Repair"](#page-42-0) — [Guidelines for](#page-42-1)  [maintaining your XY autosampler.](#page-42-1)
- [Chapter 5 "Parts and Supplies"](#page-50-0) [Replacement parts for the](#page-50-1)  [XY autosampler.](#page-50-1)
- **•** [Chapter 6 "The Rear Panel"](#page-52-0) [Interface connectors at the rear](#page-52-1)  [panel of the XY autosampler.](#page-52-1)

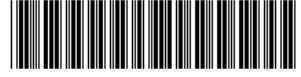

G1811-90001